# **Mail alias for NTHU student mailbox**

#### **To provide NTHU students straightforward email addresses, we developed the new**

function of mail alias for **[student email services](https://net.nthu.edu.tw/netsys/en:mail:student)** (@oz, @m98<sup>[</sup>@m109). For example, if the user of the email account s970000@oz.nthu.edu.tw set the "myalias" as his/her mail alias, any emails sent to myalias@oz.nthu.edu.tw will forward to the mailbox s970000@oz.nthu.edu.tw. The student user can set the mail alias, according to his/her demand.

### **Precautions**

- 1. **If an inappropriate alias is found, the division of network system reserves the right to inform and request users to change the alias.**
- 2. **Each account can apply for only one mail alias. Once chosen, we do not accept changes or deletions. Please choose your mail alias carefully.**
- 3. Your mail alias is not your email account. **While entering email verification information for related services, such as FTP, POP3, IMAP, SMTPAUTH, Webmail, mail reporter, and so on, please use your email account to login, not your mail alias.**

## **Setup procedure**

### **1. Log on the service portal of Division of Network Systems**

There are two ways below to log on the service portal of Division of Network Systems.

#### **a. Via Academic Information Systems(AIS)**

- 1. Connect to <https://www.ccxp.nthu.edu.tw/ccxp/INQUIRE/index.php?lang=english>
- 2. Enter your AIS password.
	- **IF ATTE:** If you forgot your AIS password, please click "Forgot your password?" **below "login" on the page of AIS system for help.**

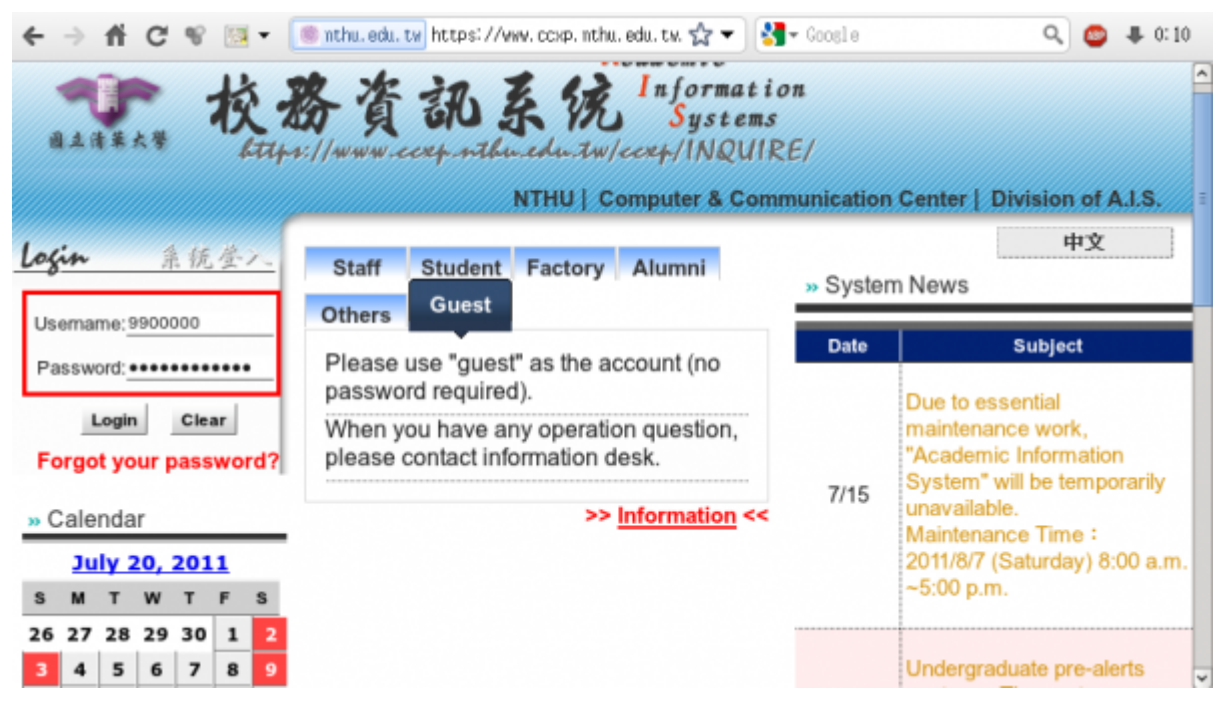

- 3. Select **"Computer and Communication Center Services"** first, and then **"Division of Network Systems"**.
- 4. Click the URL **"Division of Network Systems"** on the right frame, and then your browser will be redirected to the service portal of **Division of Network Systems**

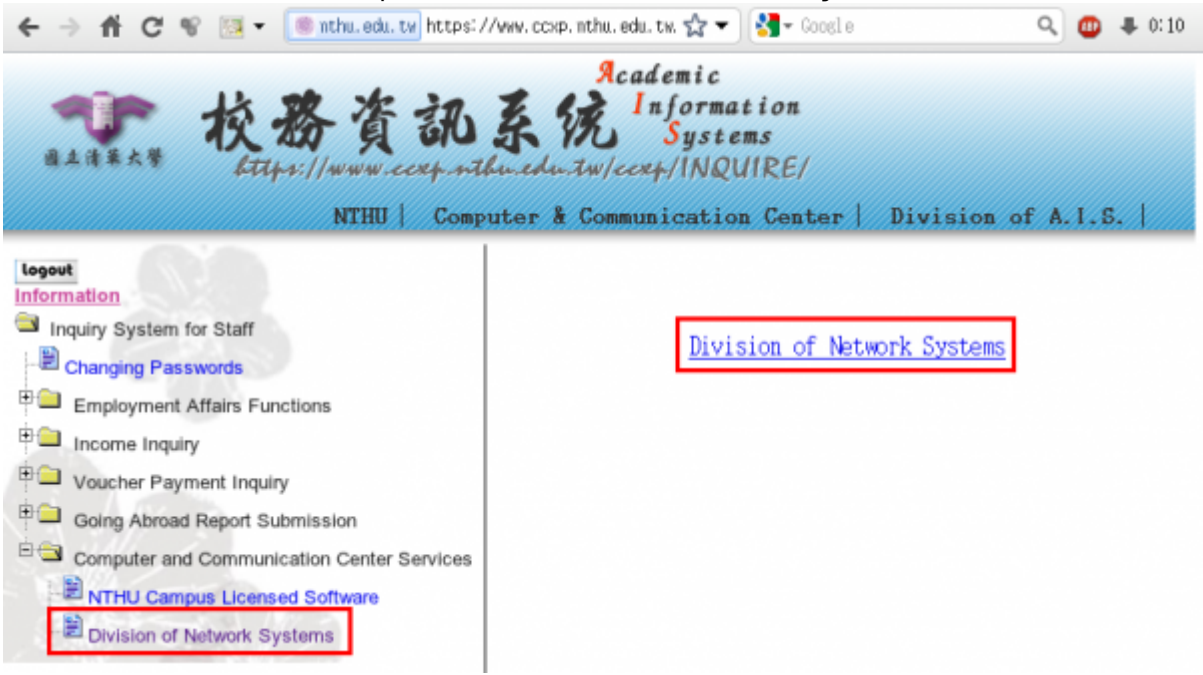

#### **Failed to redirect to the service portal**

- If the error message like "**cannot get checksum or expired…**" appears, it means that the URL is expired due to over the valid period of 2 minutes after its generation. Please **click the "Division of Network Systems" on the left menu** (or login AIS again) to generate another valid URL.
- If the error message like "**IP mismatch…**" appears, it means that your IP address connecting to the portal differs from that to the AIS. Please keep your IP address always the same while performing manipulation.

#### **Succeed in redirecting to the service portal**

If like the below window shows, it means that you successfully connect to the service portal of Division of Network Systems (the URL is like **https://ua.net.nthu.edu.tw/portal/...**)

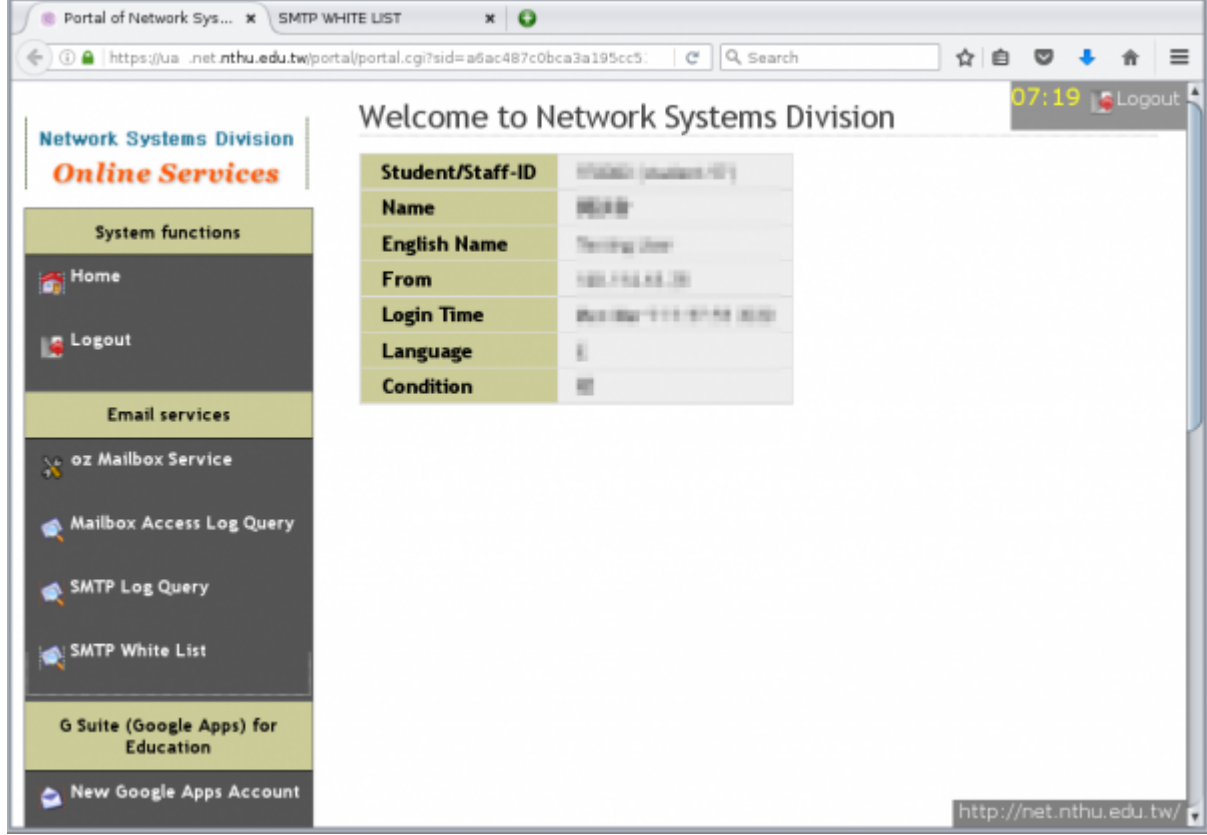

#### **b. Login the portal with your mailbox password**

- 1. Connect to [https://ua.net.nthu.edu.tw/portal/login.cgi?lang=en\\_US](https://ua.net.nthu.edu.tw/portal/login.cgi?lang=en_US)
- 2. Enter your **"Email account," "Password,"** and the **"Verification code,"** and then click **"Login."**

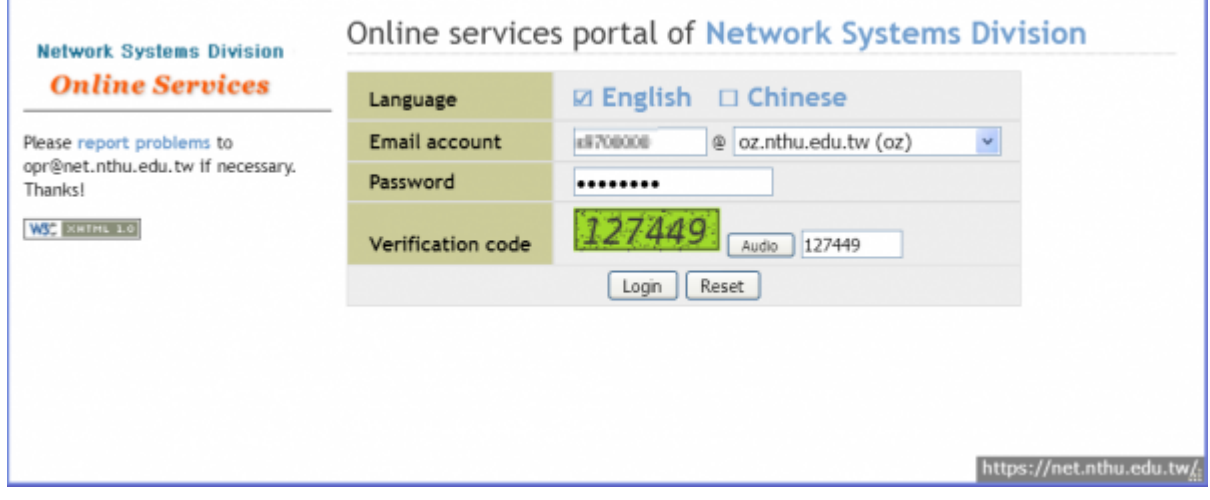

## **2. Setup your mail alias**

1. After entering the portal, choose your email from the list on the left. For example, if your email address with @oz, choose the "@oz Mailbox Service". Then choose the "Set @oz mail alias" on the right.

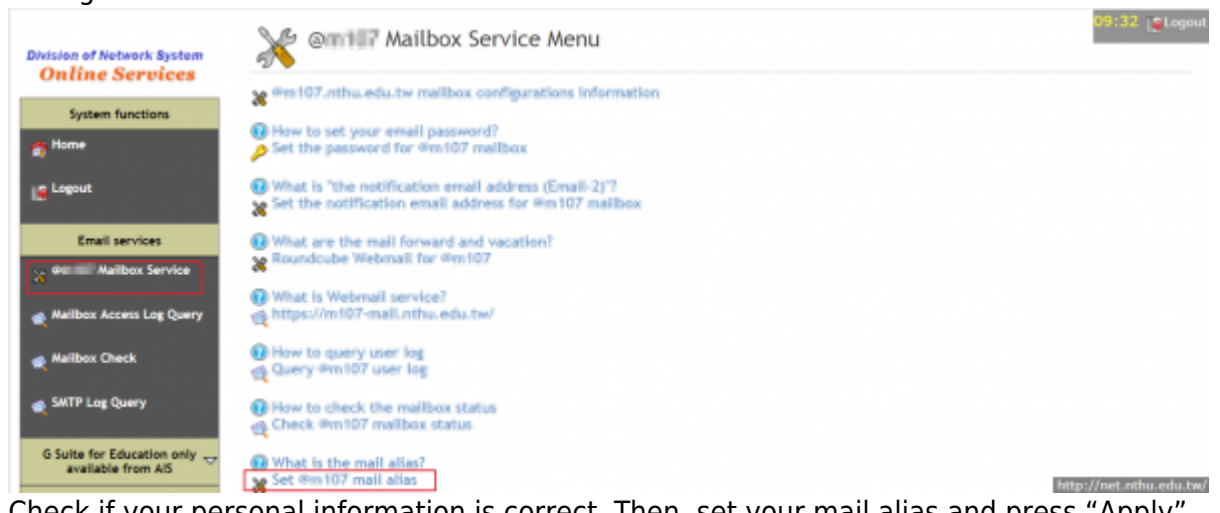

2. Check if your personal information is correct. Then, set your mail alias and press "Apply". **Note that the mail alias cannot be changed after applying.** 

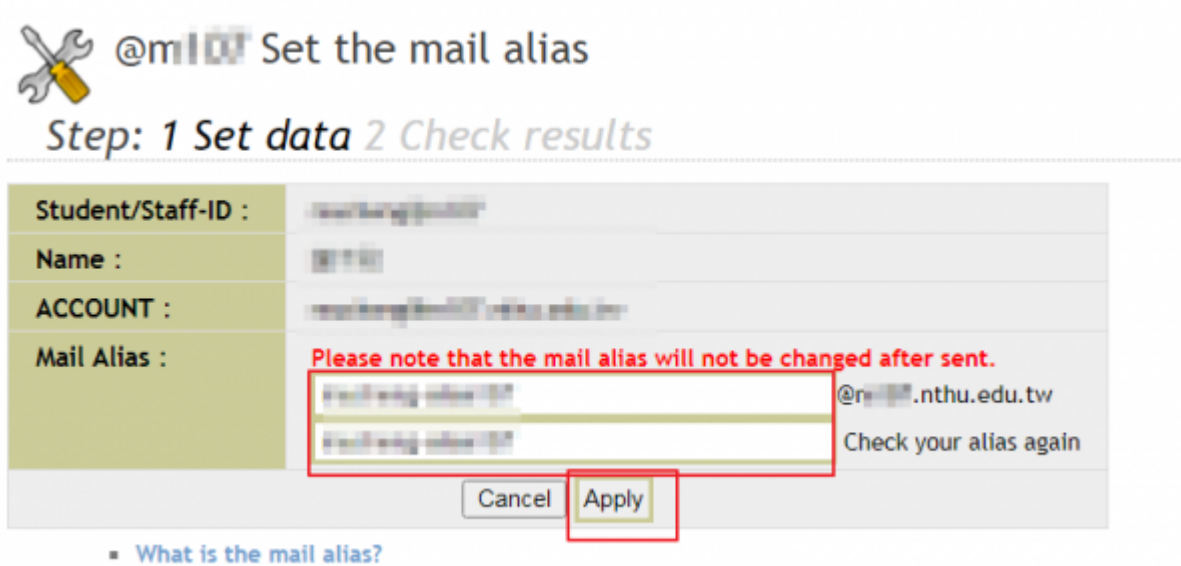

3. If no errors occur, you will see the screen like below, which means you have finished your application.

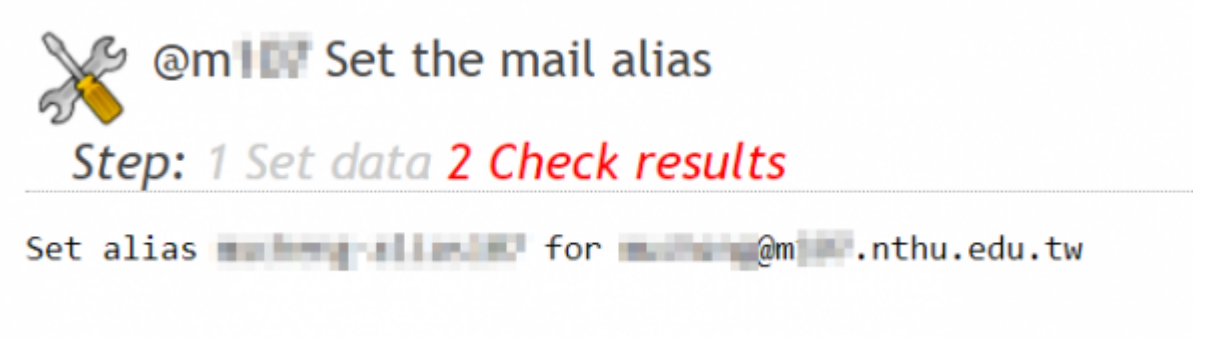

### **3. Check the result**

1. If you have finished your application, you can check your mail alias by repeating the steps above.

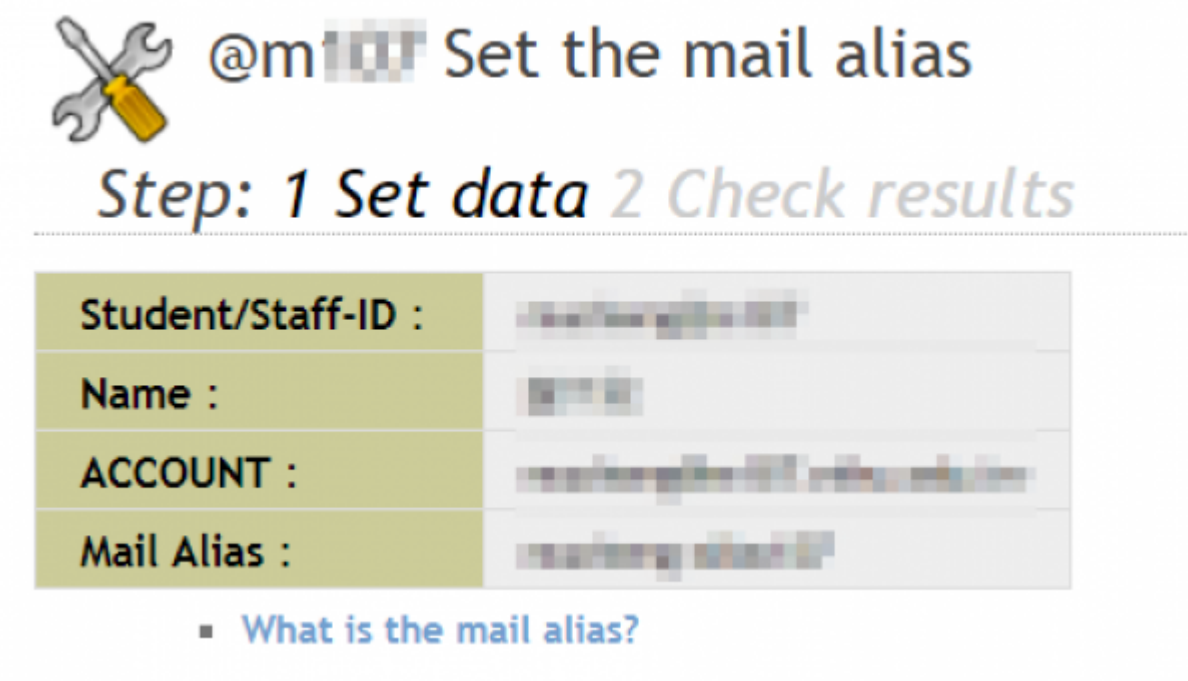

## **4. Reset vacation autoreply**

. Not that if you have not set up [vacation autoreply](https://net.nthu.edu.tw/netsys/en:mail:config:vacation), you can skip this step. Otherwise, **please reset [vacation autoreply](https://net.nthu.edu.tw/netsys/en:mail:config:vacation) in order to incorporate your new mail alias into vacation autoreply services.**

# **Usages of mail alias**

## **Webmail**

1. If you have finished your mail alias application, enter [webmail services](https://net.nthu.edu.tw/netsys/en:webmail:roundcube) and check "Settings" → "Identities". Your new mail alias will be listed under Identities, like the figure.

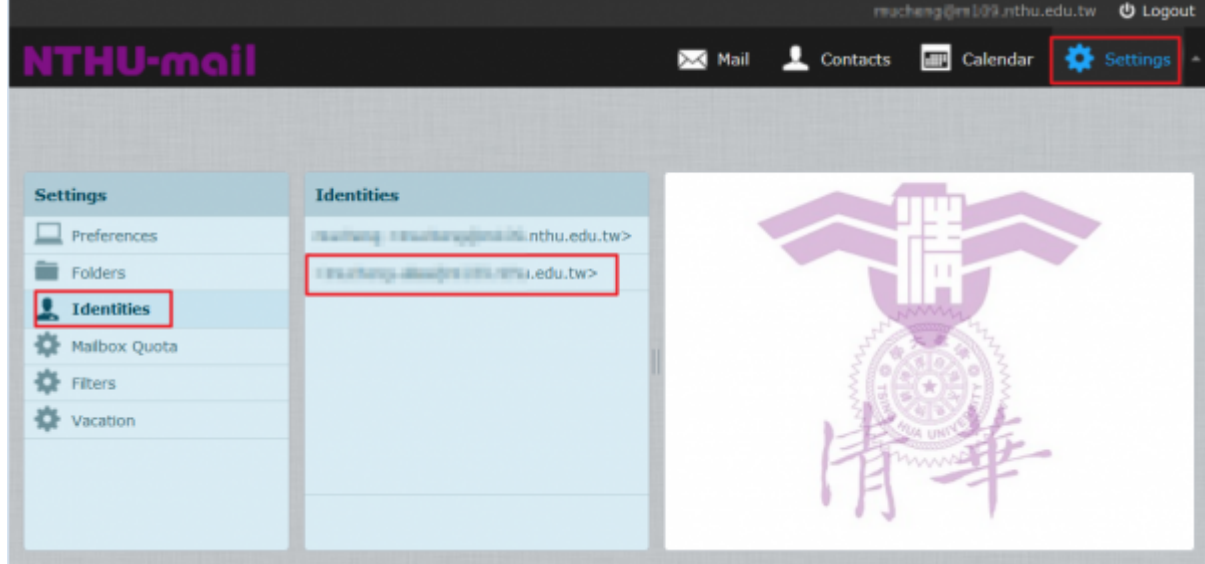

2. When composing an email, you can choose which identity to use in the "From" field.

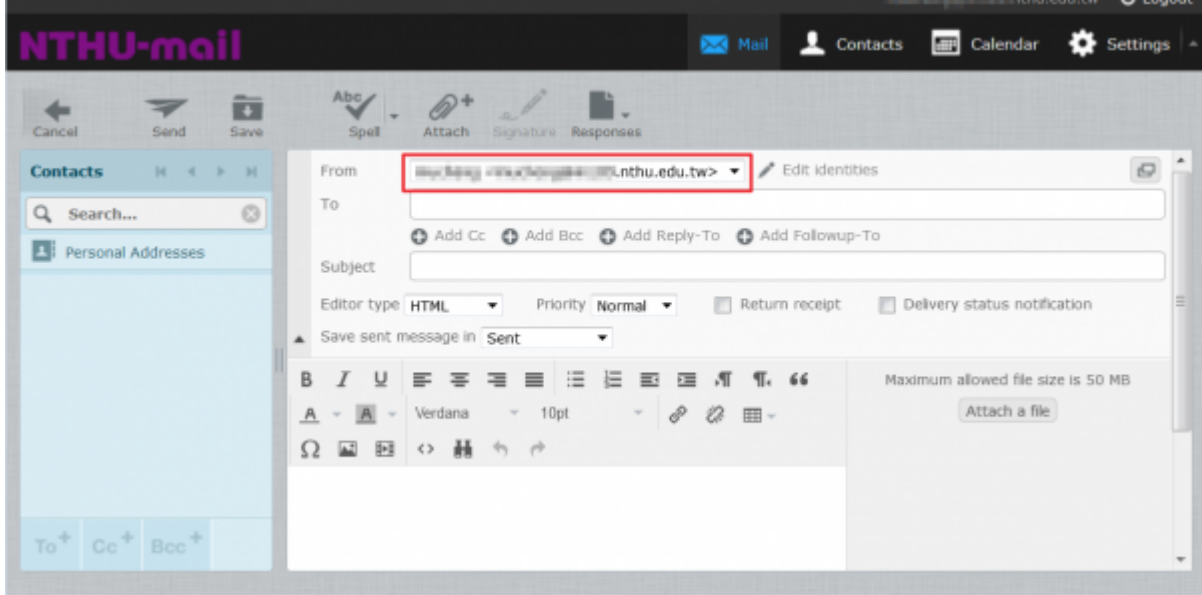

### **Thunderbird**

1. To set your thunderbird software, use your mail alias as your address. As shown below, first select "Account" , then change "Email Address" to your mail alias.

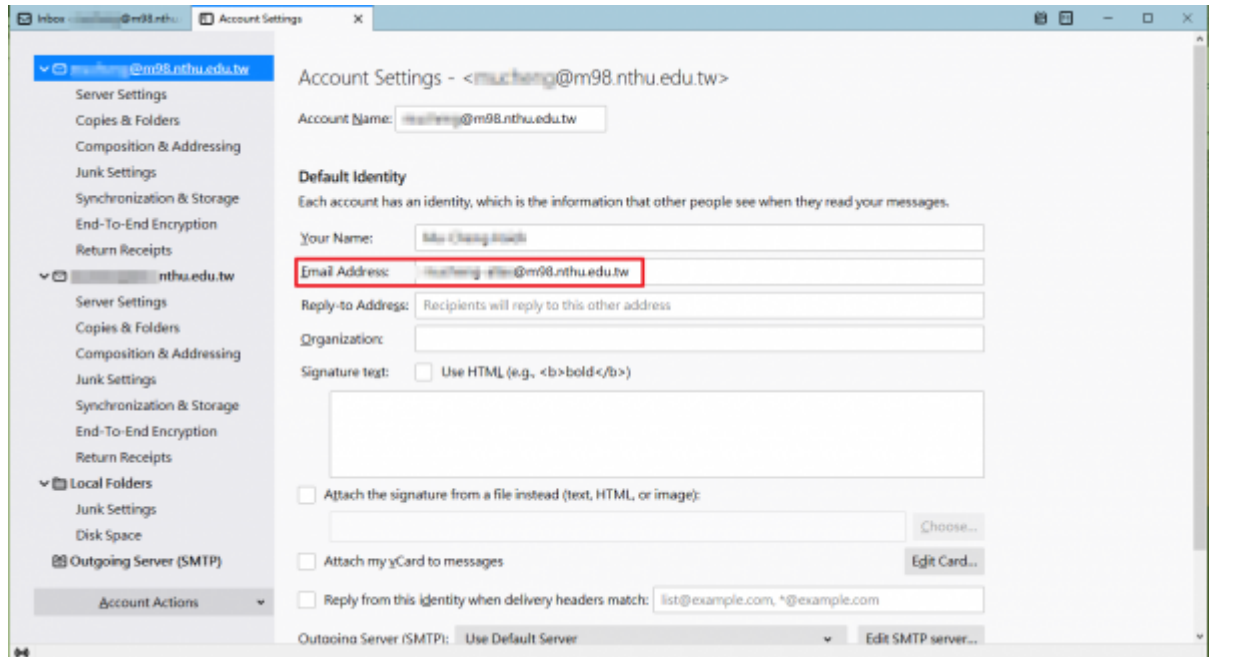

2. After setting your account, when composing your email you can choose your email alias from the "From" field.

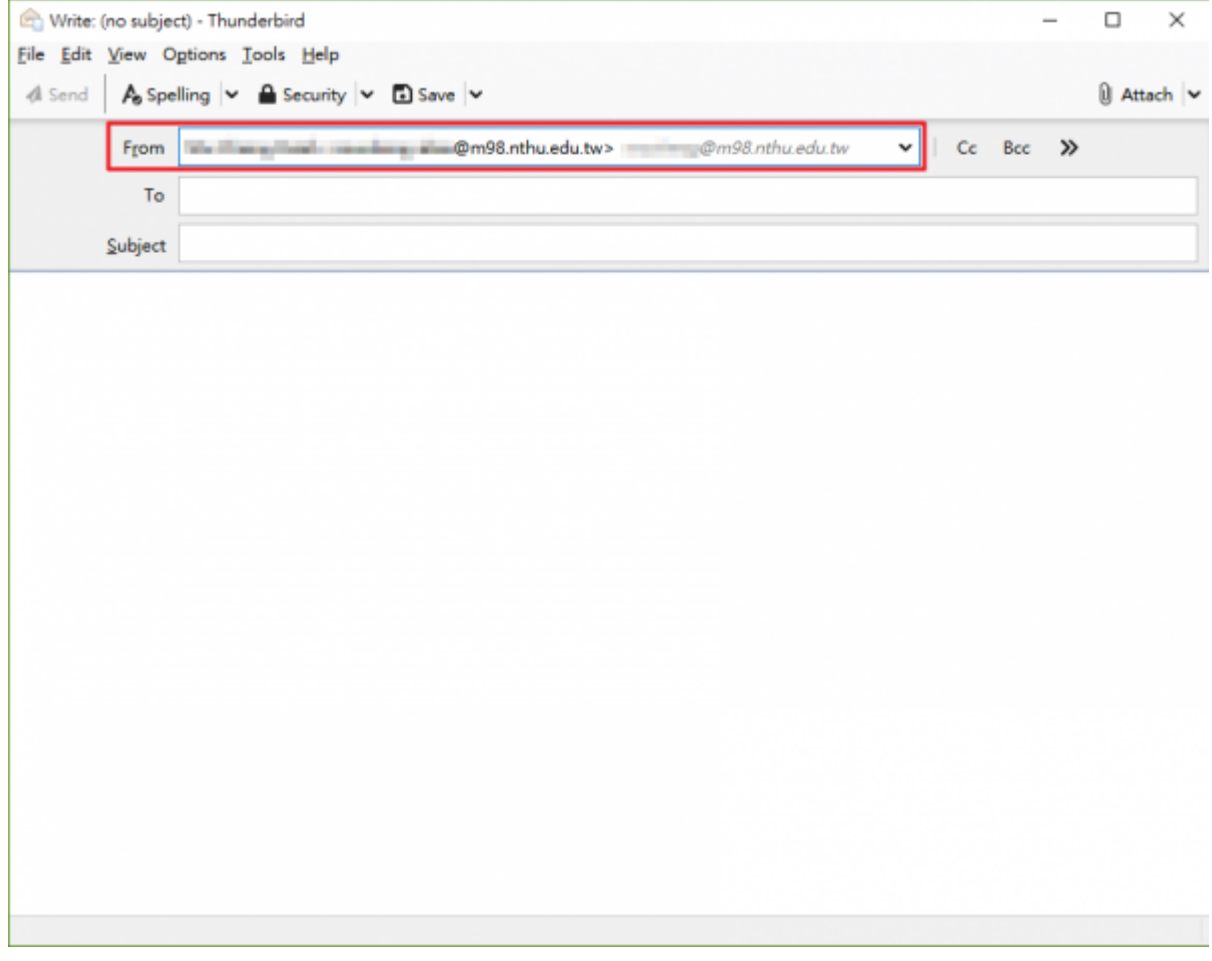

From: <https://net.nthu.edu.tw/netsys/>- 網路系統組

Permanent link: **<https://net.nthu.edu.tw/netsys/en:mail:alias>**

Last update: **2020/12/11 09:34**